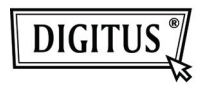

# **ADATTATORE WIRELESS 150N USB 2.0**

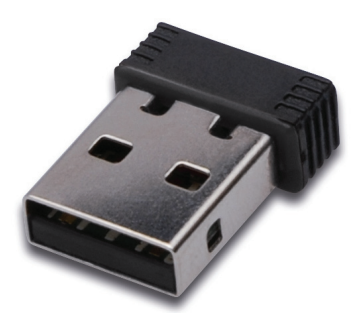

**Guida all'installazione rapida** 

## **Contenuto**

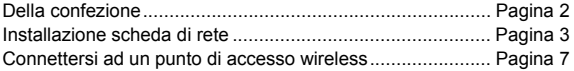

## **Contenuto della confezione**

Prima di iniziare ad utilizzare questa scheda di rete wireless, assicuratevi che non manchi nulla nella confezione, e contattate il vostro rivenditore per segnalare eventuali articoli mancanti:

- 1) Scheda di rete wireless USB (fig. 1)
- 2) CD ROM con Driver/Utility/Guida Rapida/Manuale Utente (fig. 2)

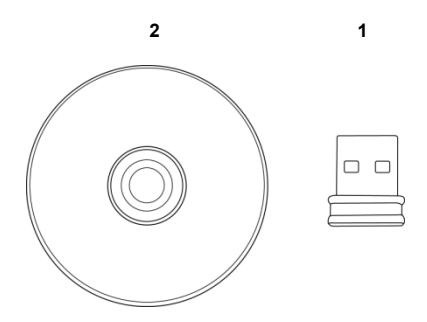

### **Installazione scheda di rete**

Vi preghiamo di seguire le istruzioni seguenti per installare la vostra nuova scheda di rete wireless USB.

1. Inserire la scheda wireless USB in una porta USB 2.0 libera del vostro computer mentre il computer è acceso.

 Non forzare quando si inserisce la scheda, se sentite che è bloccata, rimuovetela e ritentate.

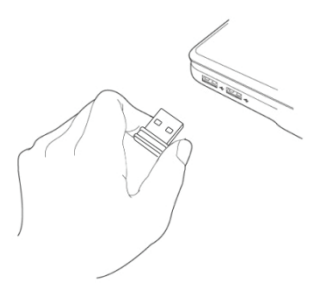

2. Il seguente messaggio apparirà sul vostro computer, cliccate 'Cancel'.

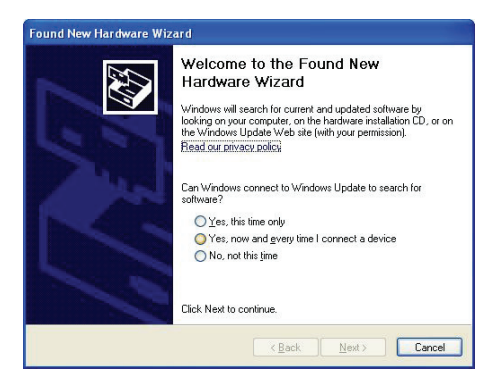

3. Inserite il CDROM nel lettore CD/DVD del vostro computer. Selezionate "Driver/Utility Installation" per installare il programma software.

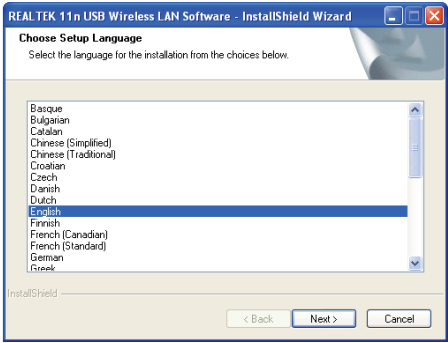

4. Vi preghiamo di selezionare la lingua che desiderate usare, quindi cliccate su 'Next'.

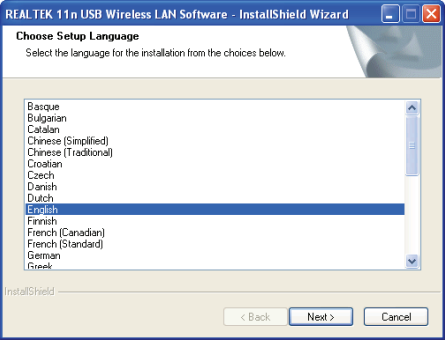

5. Cliccate 'Next' per continuare.

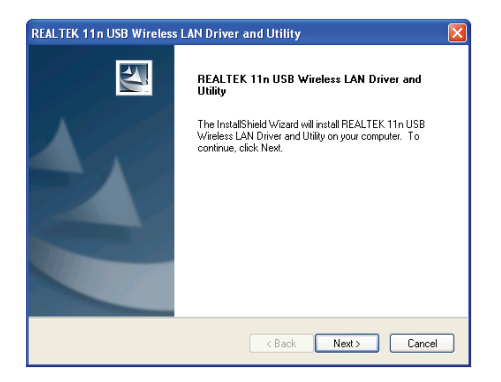

6. Cliccate 'Install' per avviare l'installazione. La procedura di installazione necessita di alcuni minuti per completarsi, siate pazienti.

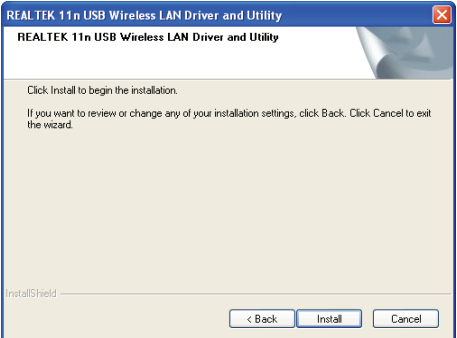

7. Cliccate 'Finish' per riavviare il vostro computer e completare la procedura di installazione. Se non volete riavviare il computer in questo momento, scegliete l'opzione'No, I'll restart my computer later' e cliccate su 'Finish'. Dovrete comunque riavviare il vostro computer prima di poter utilizzare la scheda di rete wireless USB.

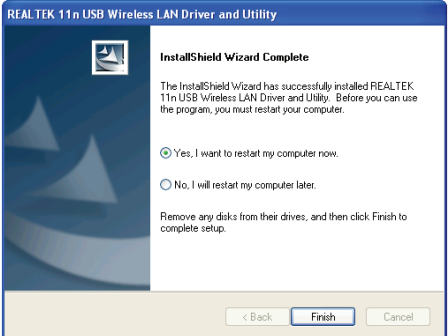

### **Connettersi ad un punto di accesso wireless**

 Utilizzo degli utility di configurazione per connettersi al punto di accesso wireless:

1. Dopo che l'installazione è completa, l'utility di configurazione wireless verrà mostrata sul desktop del vostro computer in modo automatico. Vedrete ance un'icona nell'angolo in basso a destra del vostro sistema windows. Potete cliccare l'icona con il tasto destro del mouse, e quindi selezionare l'utility di configurazione che volete utilizzare.

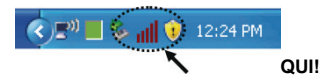

2. Apparirà l'utility wireless. Cliccate su 'Available Network' per cercare i punti di accesso wireless nelle vicinanze

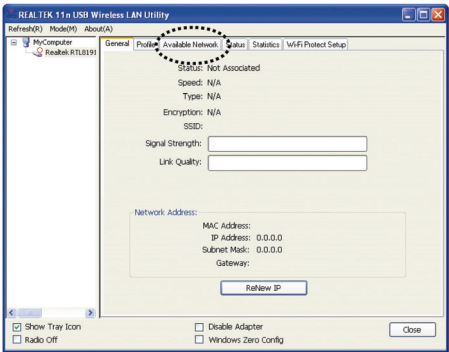

3. Attendente un istante e tutti i punti di accesso wireless nelle vicinanze della scheda di rete saranno visualizzati qui.

 Selezionate il punto di accesso a cui volete connettervi, e quindi fate doppio click su di esse o cliccate su 'Add to Profile'.

 Se il punto di accesso a cui volete connettervi non viene qui visualizzato, cliccate su 'Rescan'.

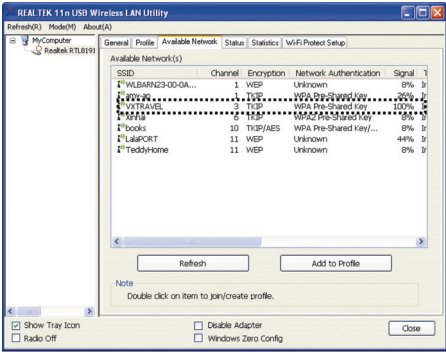

4. Se viene richiesta una password (es. 'Chiave di Rete') per accedere al punto di accesso wireless, inserite tale 'Network key' (e 'Confirm network key' per riconfermare). Cliccate su 'OK' una volta che la password è stata inserita correttamente.

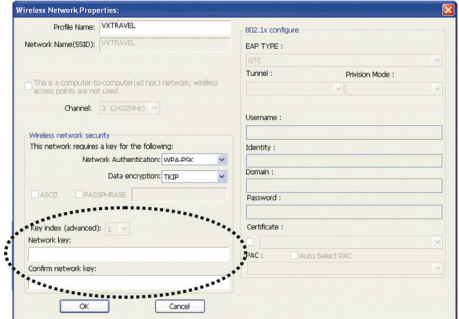

5. La scheda di rete cercherà di connettersi al punto di accesso, ciò potrebbe richiedere da alcuni secondi ad alcuni minuti, si prega di pazientare. Quando lo 'Status' diventa 'Associated' sulla 'Scheda 'General', il vostro computer è connesso al punto di accesso che avete selezionato. Cliccate su 'Close' per chiudere il menu di configurazione.

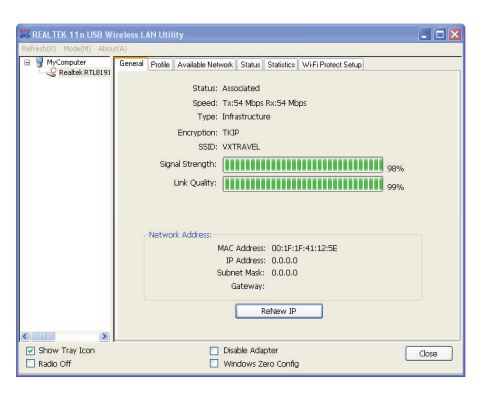

Per impostazioni avanzate ed altre caratteristiche di questa scheda di rete wireless USB, vi preghiamo di far riferimento al manuale utente contenuto nel CD-ROM.

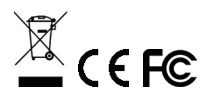